# AIAX

### Quickguide til oprettelse af Ajax Pro Desktop - Virksomhedskonto

Christian Pedersen, BDM Ajax Systems Danmark 31680809 pedersen.c@ajax.systems

## Vigtig info

Ajax Pro Virksomhedskontoen oprettes altid fra en Personlig Ajax Pro konto Personen som opretter Virksomhedskontoen, bør altid være Virksomhedsejeren eller den som har øverste ansvar i afdelingen.

Det anbefales (men er ikke et krav) at den personlige Pro konto, der anvendes til oprettelse af Ajax Pro Virksomhedskontoen er tilknyttet en standard firma mail, fx. [info@virksomhed.dk](mailto:info@virksomhed.dk) og gerne et mobilnummer der ikke er personligt (hvis dette er muligt). Dette vil gøre processen nemmere med at overdrage Admin. rettigheder til ny Admin, hvis det en dag skulle blive nødvendigt.

1, Log ind på den **personlige Ajax Pro Desktop**, med samme brugernavn og password som anvendes til Ajax Pro App. (https://ajax.systems/pro-desktop/)

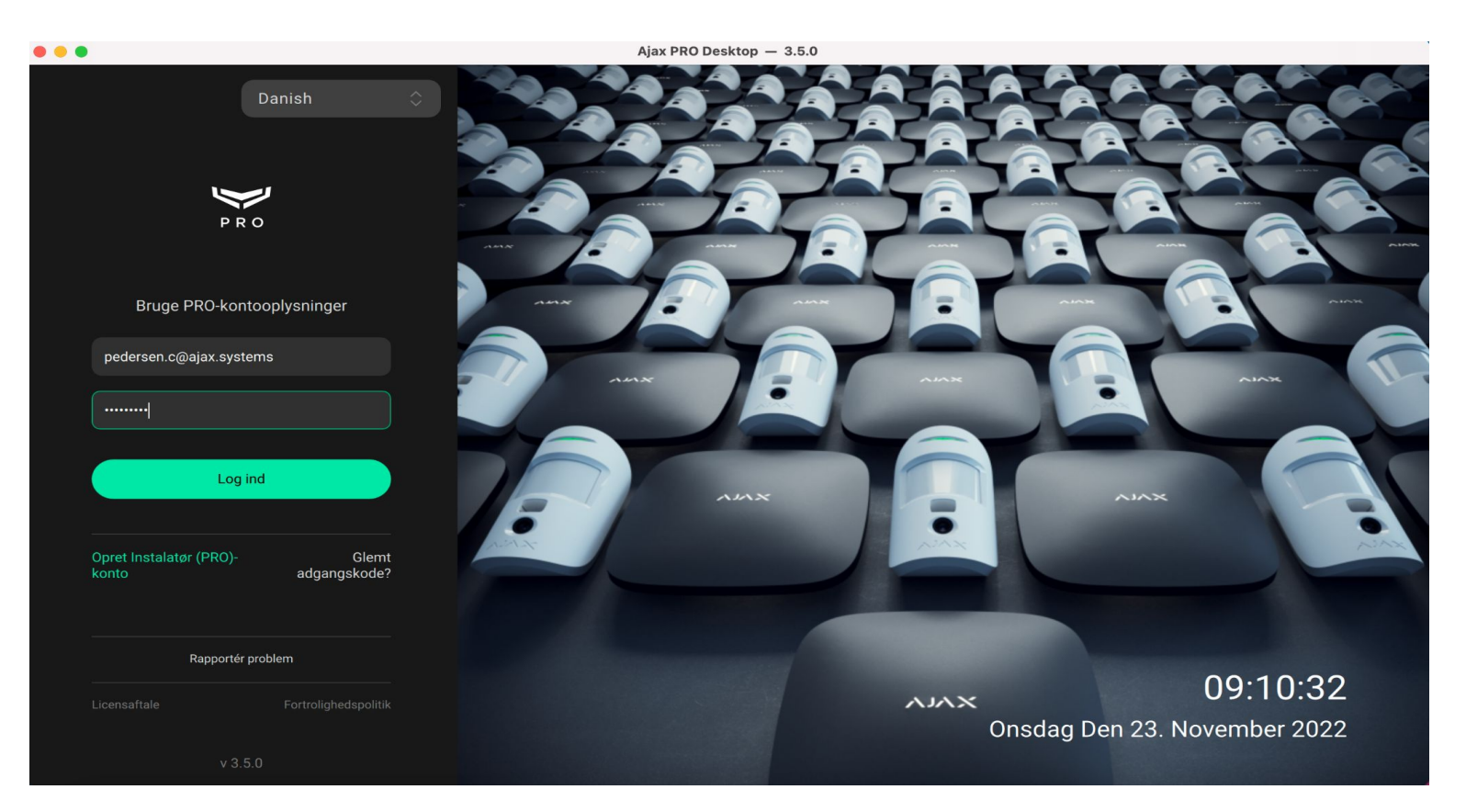

2, Tryk på Person-ikonet i højre hjørne, og gå videre til feltet "+ Virksomhed" for at komme til nedenstående skærmbillede.

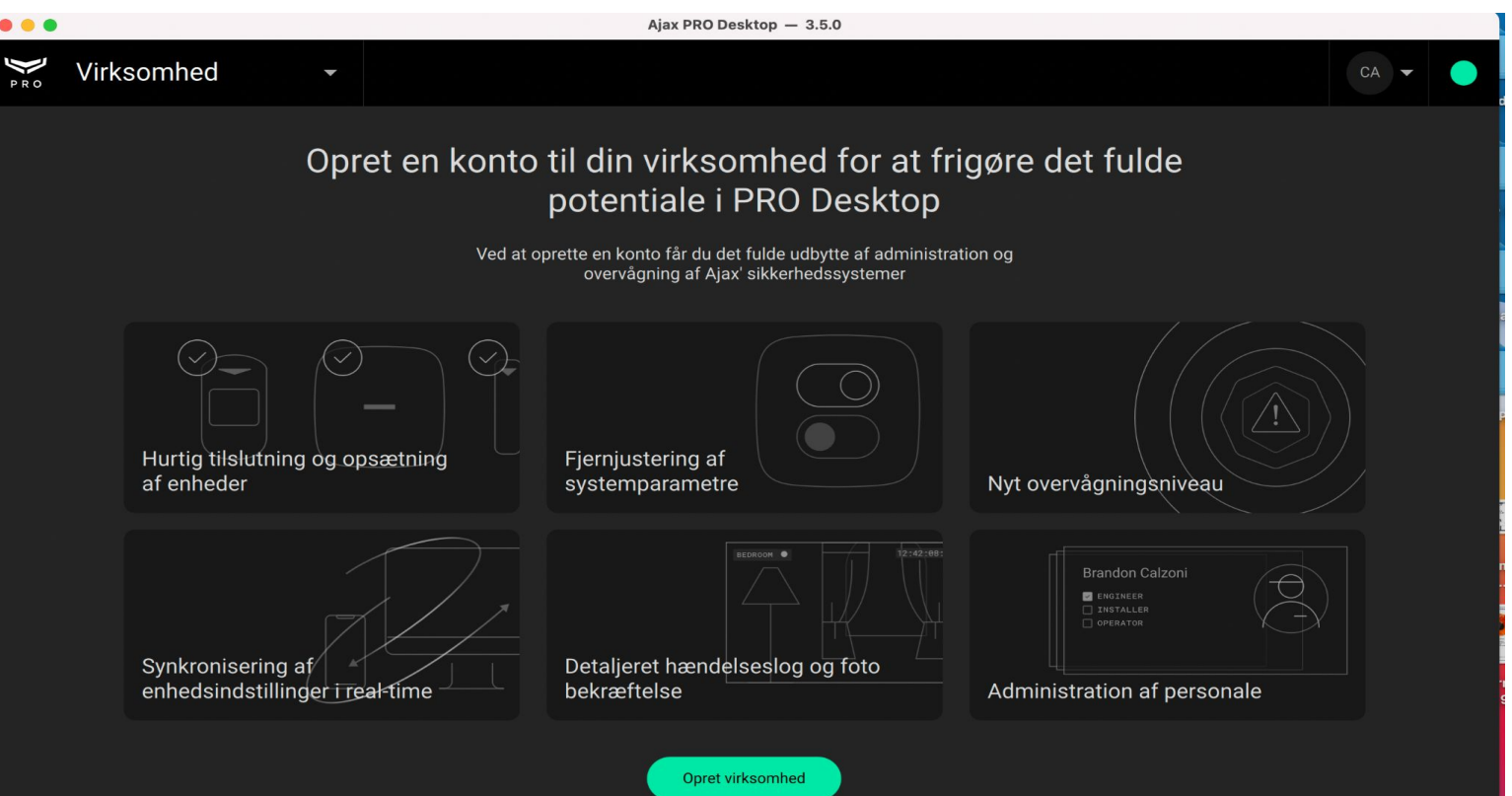

#### 3, Navngiv din Virksomhedskonto og angiv land (Danmark)

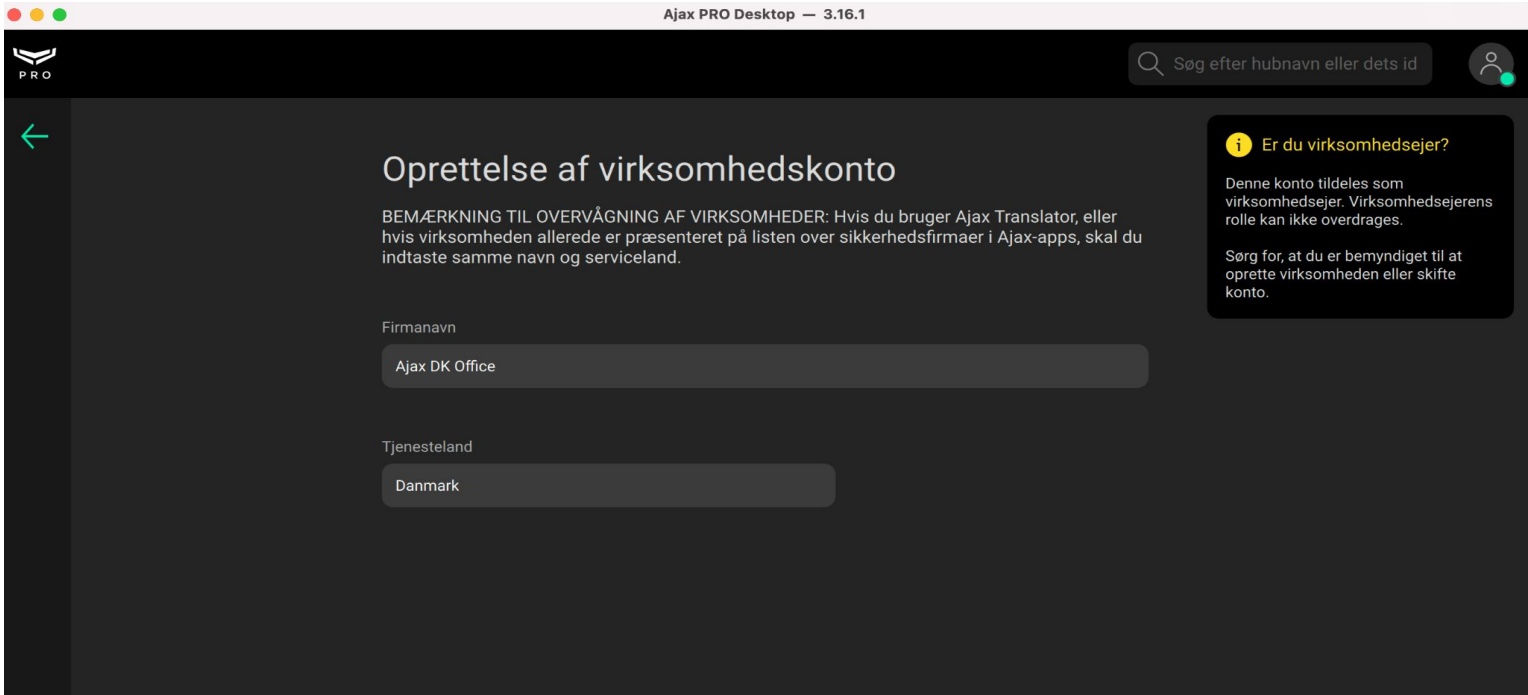

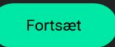

4, Sæt kryds i feltet "Installation og vedligeholdelse" - Feltet "Alarmovervågning" skal som udgangspunkt ikke afkrydes, medmindre platformen skal bruges til Alarmmodtagelse (Kontrolcentral) Udfyld øvrige rubrikker på siden også.

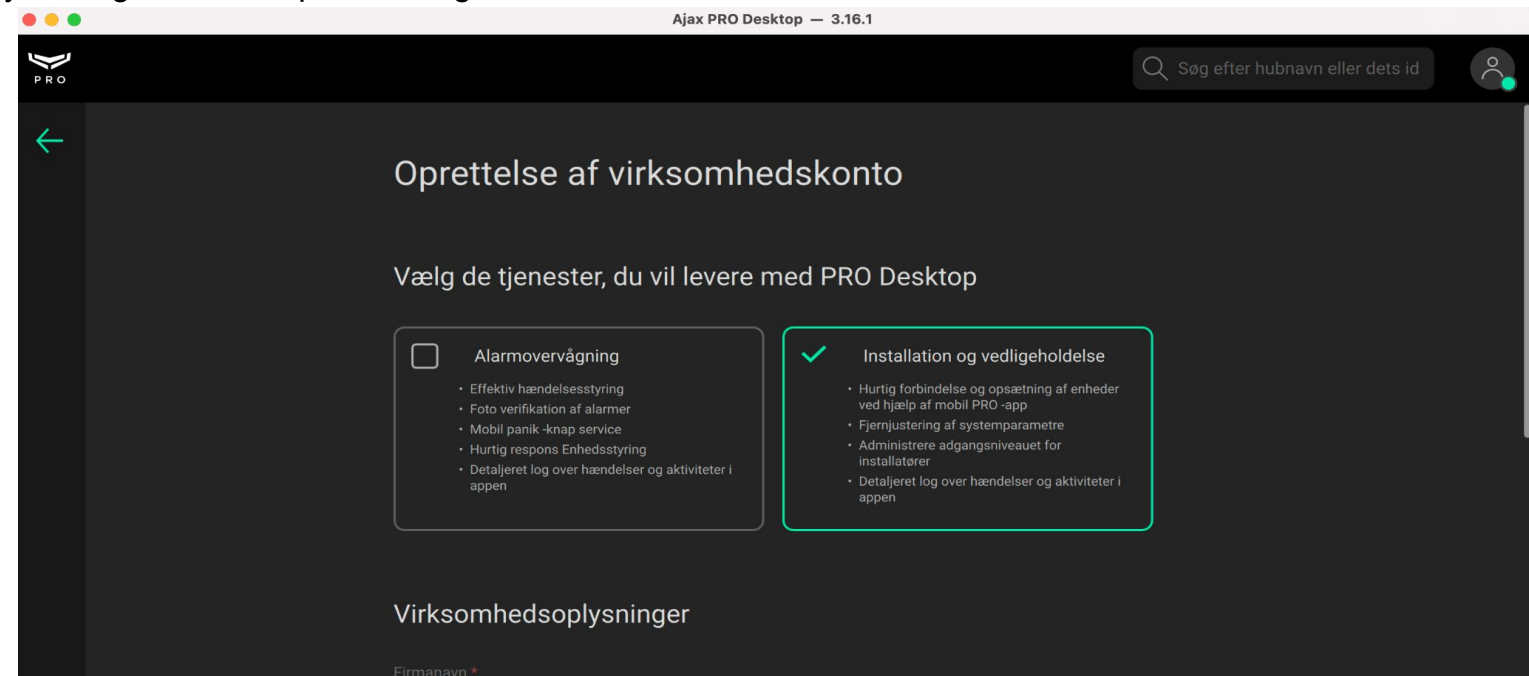

Virksomhedens mail \*

5, Nu er Virksomhedskontoen oprettet, og du skal gå in på "Virksomhed" i højre hjørne og gå til "Indstillinger for tjenester" og aktiverer knappen "installatør" under Objekter fuld adgang.

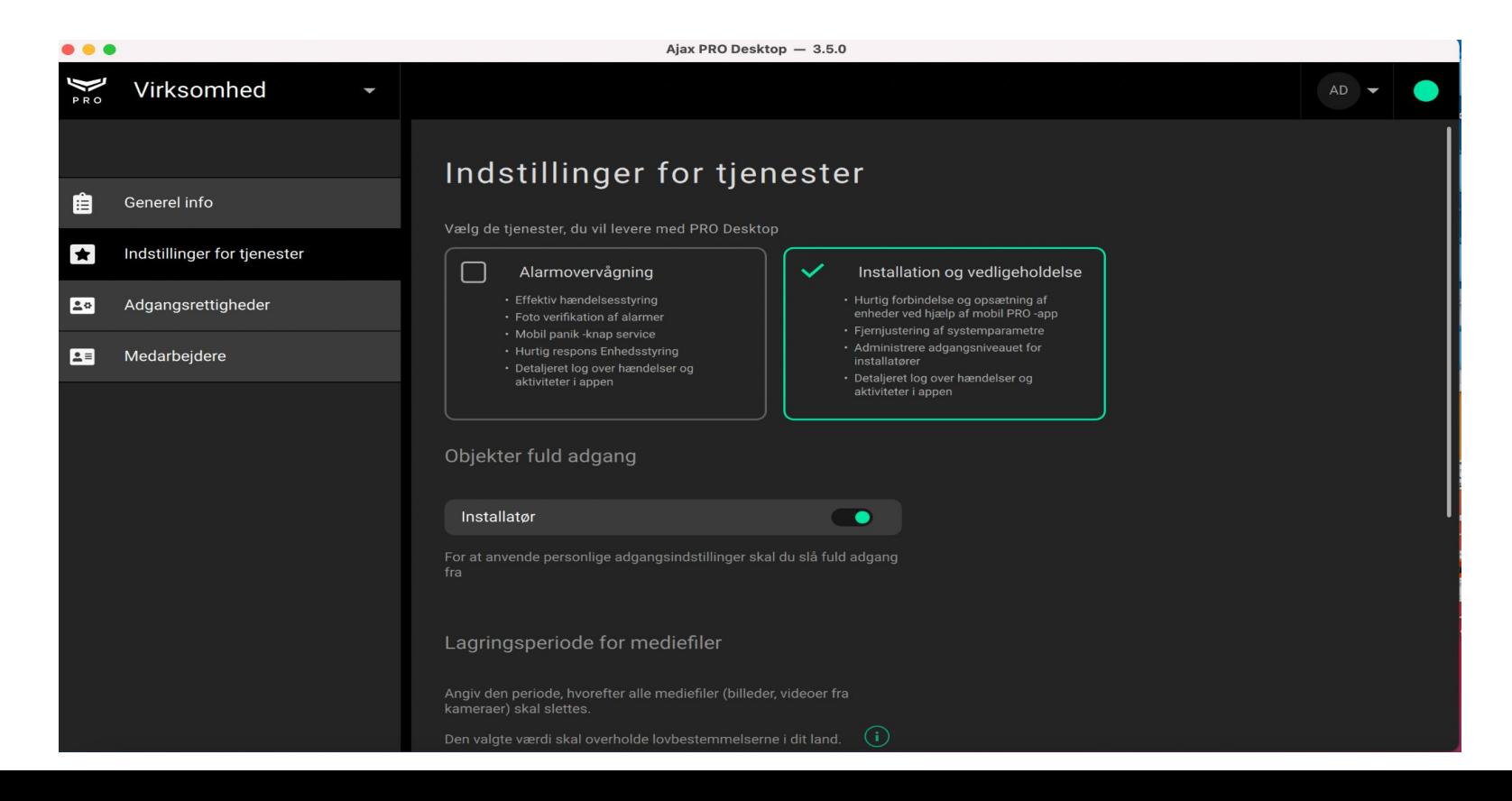

6, Tilføj firmaets medarbejdere ved at invitere dem via deres **personlige Ajax Pro konto** mailadresse, og tildel dem den rolle de har i firmaet

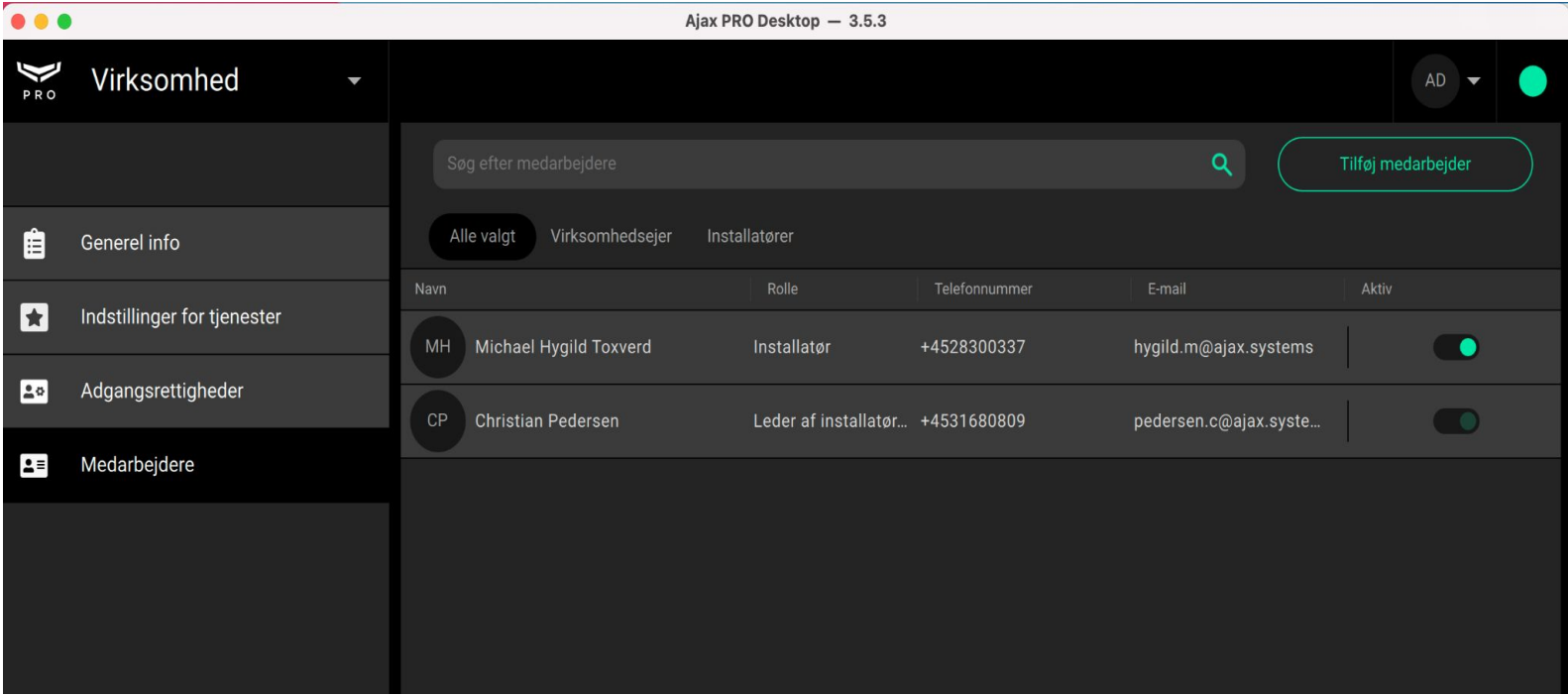

7, Har du allerede HUB's liggende på en eller flere **Personlige Ajax Pro kontoer**, kan de overføres fra ved at invitere Virksomheden under "Installatører/firmaer" -> "Installationsfirmaer" Dette kan gøres både fra Ajax Pro Desktop, Ajax Pro App eller Ajax Systems App. \*Bemærk at der skal være tilladt adgang til HUB og den skal være frakoblet for at flytte den.

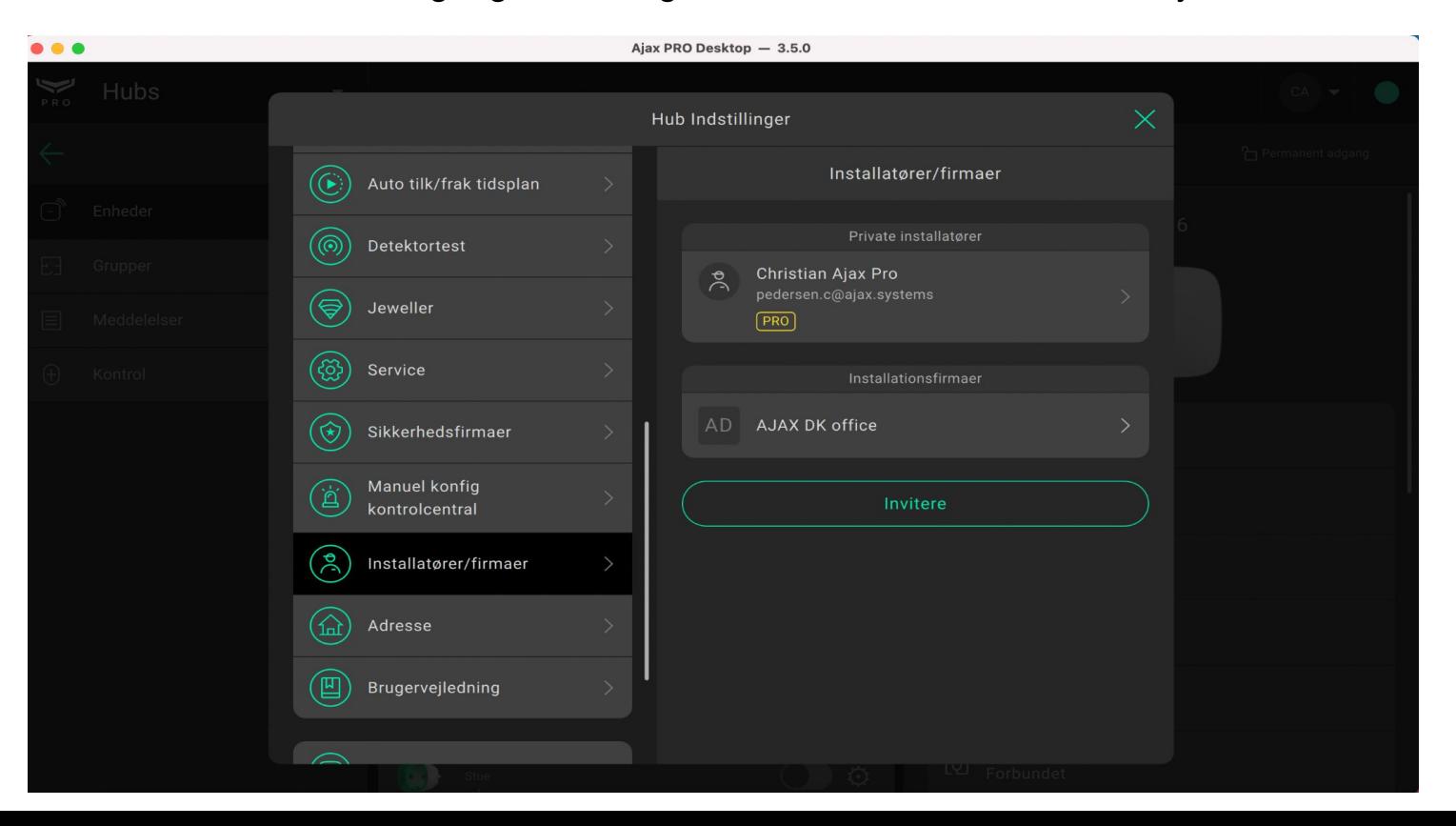

8, Når Virksomhedskontoen er blevet inviteret til en ny HUB, kommer HUB frem i **Virksomhedskontoen** med ID-nummer under Objekter - Uden Objekt nummer, Objekt navn og adresse. Klik på den blanke linje med den ny HUB for at give denne Objekt nummer, Objekt navn og adresse.

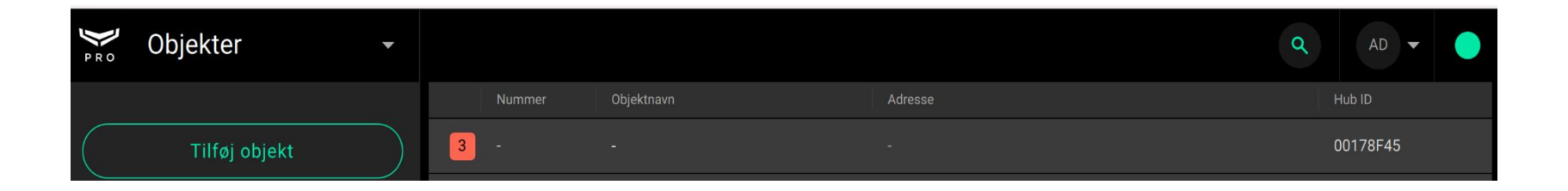

#### 9, Klik på Objektinformation i **Virksomhedskontoen** for at give ny HUB, Objekt nummer, Objekt navn og installationsadresse

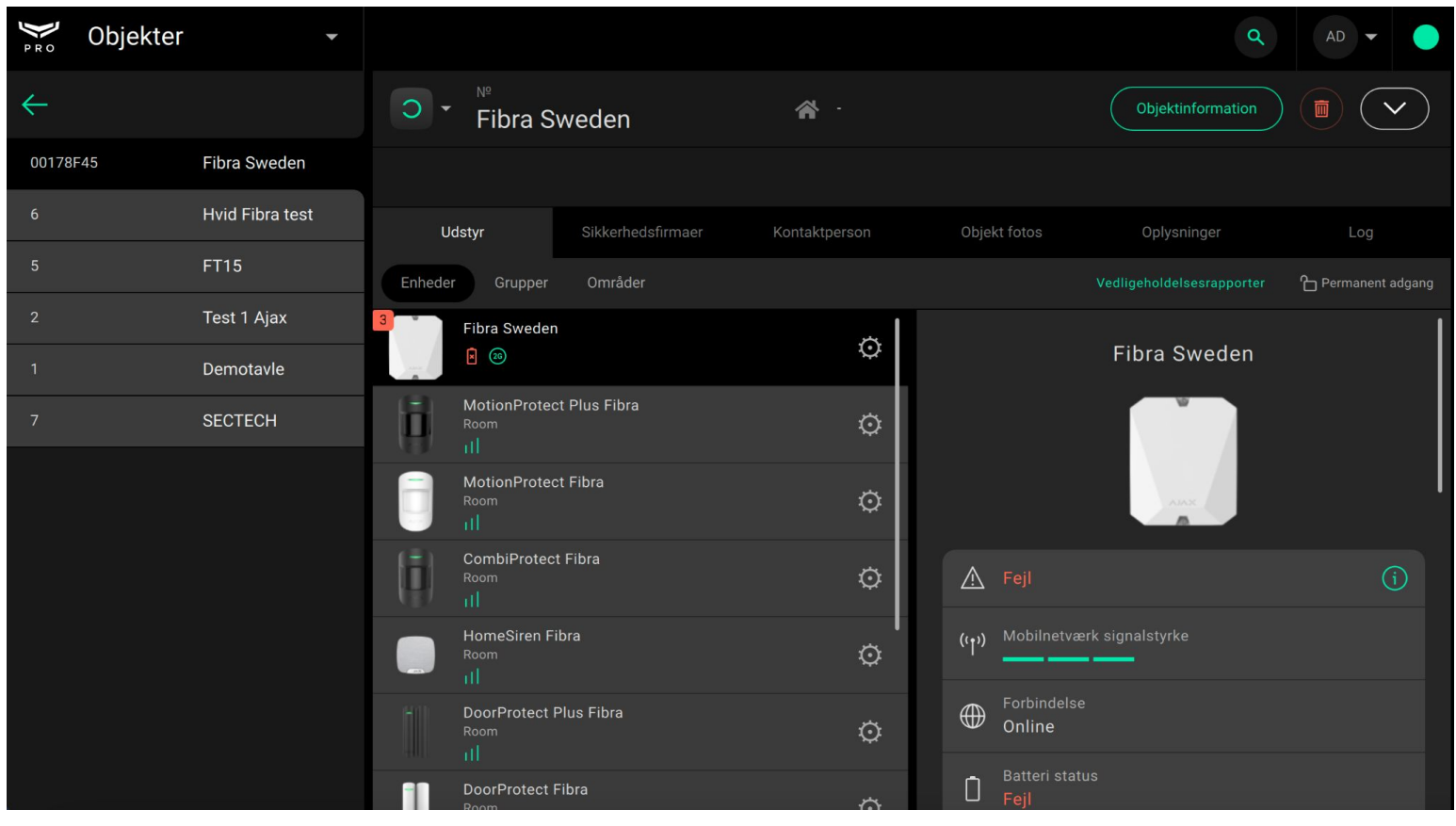

10, Tildel ny HUB et Objekt nummer (efter eget valg) og Objekt navn i **Virksomhedskontoen**

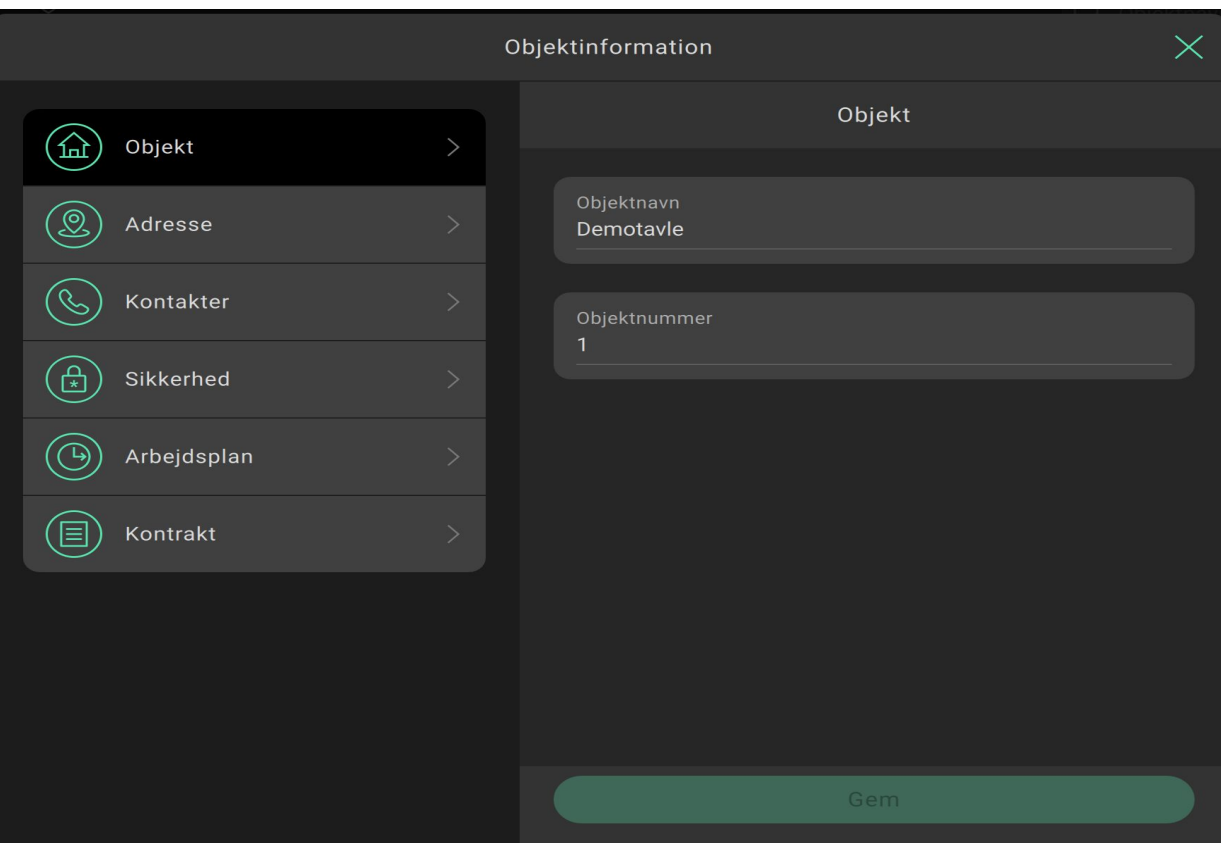

#### 11, Udfyld Adresse felter

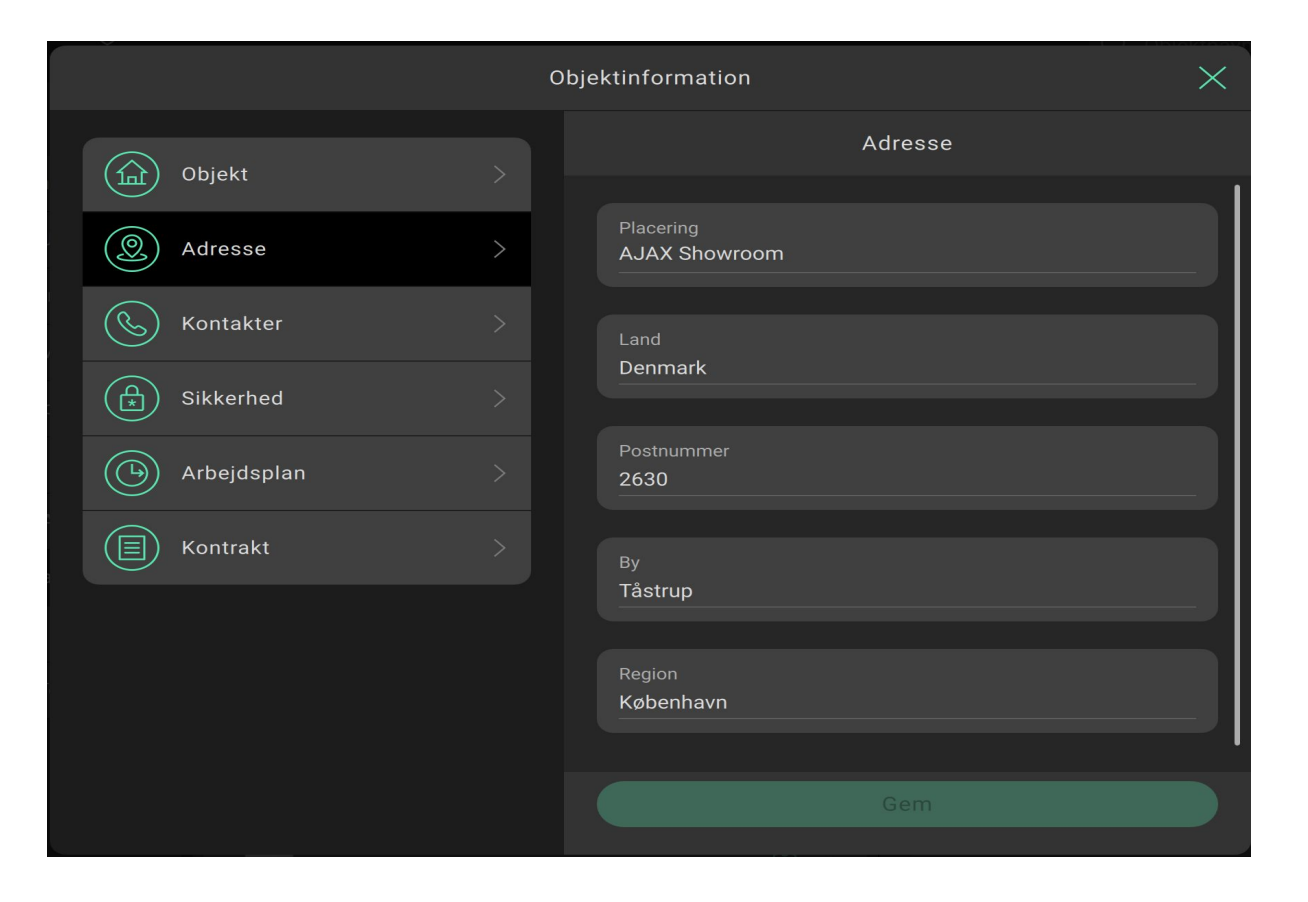

#### 12, Ny HUB er nu navngivet i Ajax Pro **Virksomhedskontoen** og Objekt (HUB) navn er overført

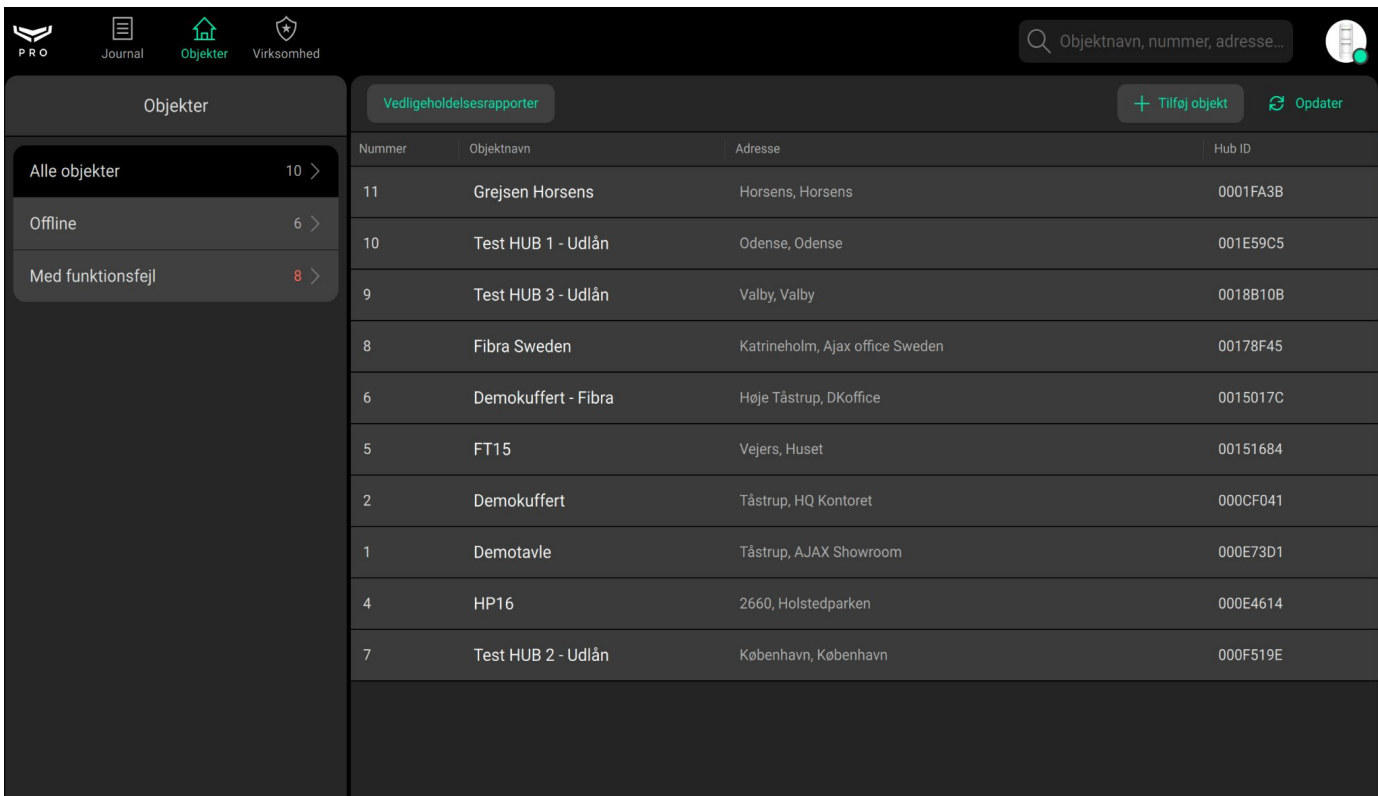

13, Ajax App - Adgang til Virksomhedskonto fra den Personlige Ajax Pro konto sker ved at klikke i toppen af Ajax Pro app.

Teknikere som er tilføjet Virksomhedskontoen kan nu installere HUB's direkte fra Virksomhedskonto App'en, således at HUB fra starten ligger i Virksomhedskontoen, og ikke på den Personlige Pro konto.

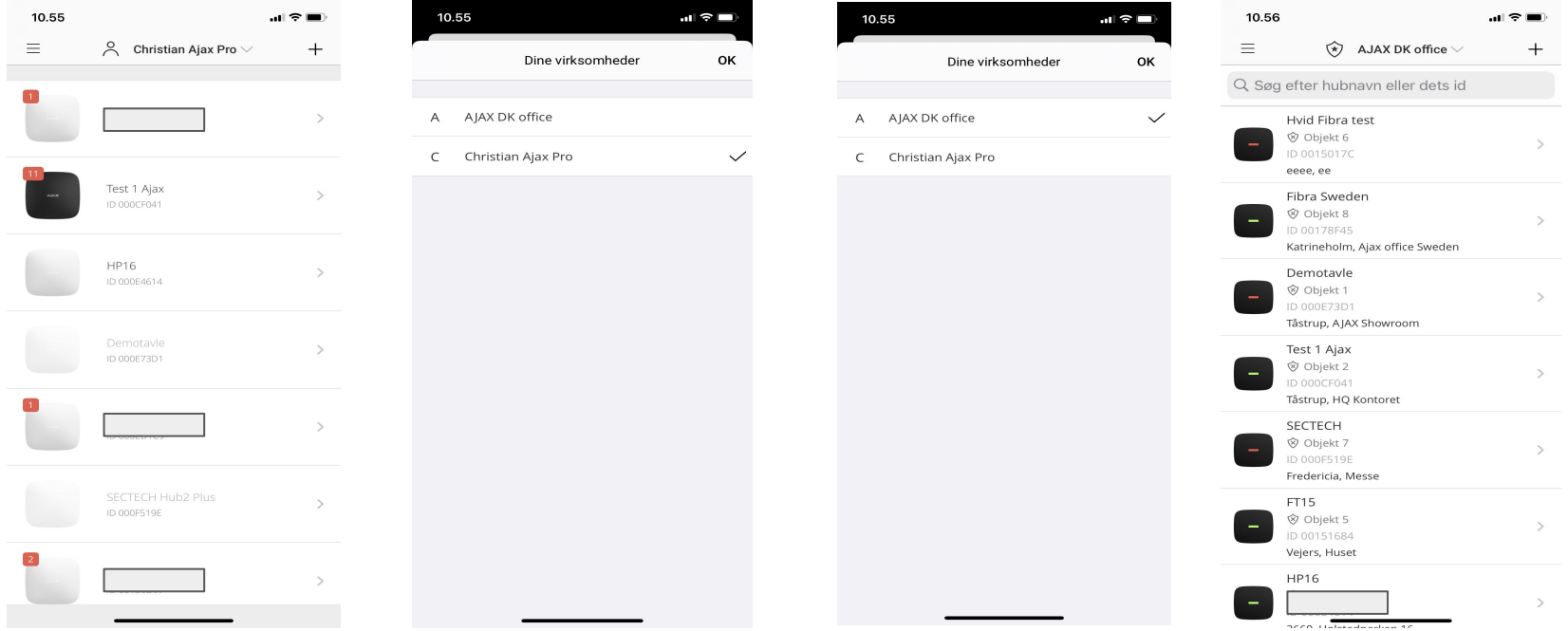